## Creating a Family Shared account

If your child is under 13, you can set up purchase approval and sharing so that your child cannot make purchases or download applications without your approval. You can approve the downloads & purchases using your own iPhone, iPad or Mac computer, or you can approve them directly on your child's device. If your child is older than 13, you can still can still create limits for them in the next section.

If your child is under 13, create a Family Sharing account:

a) If you do not have an Apple ID, you will need to create one:

https://appleid.apple.com/

b) Add the child's Apple ID to your Family. https://support.apple.com/en‐us/HT201084

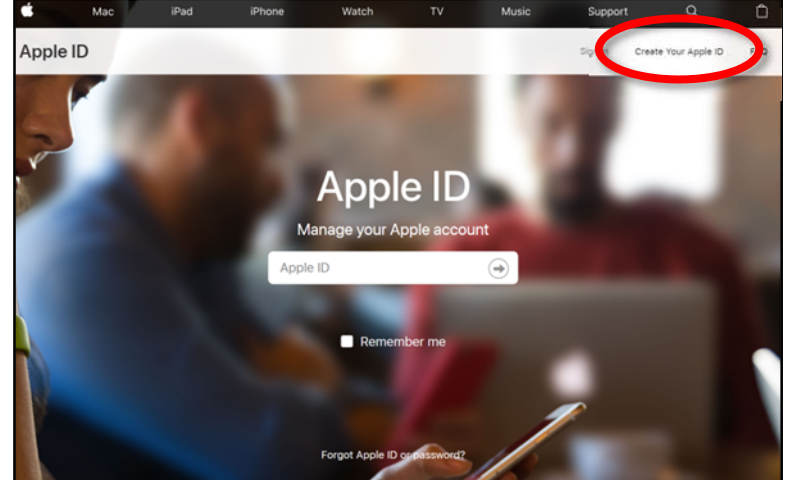

Many Family settings are now accessible in the Settings of your iPhone, iPad or Mac computer. If you don't have any of these, don't worry, you can still create limits on your child's device.

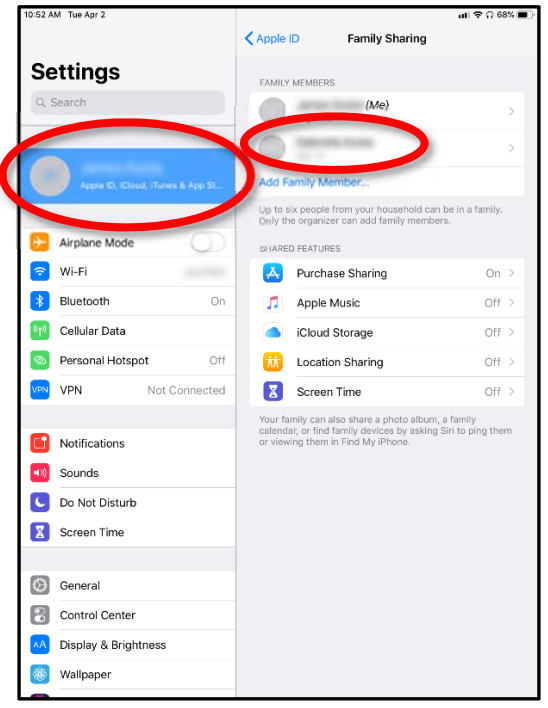

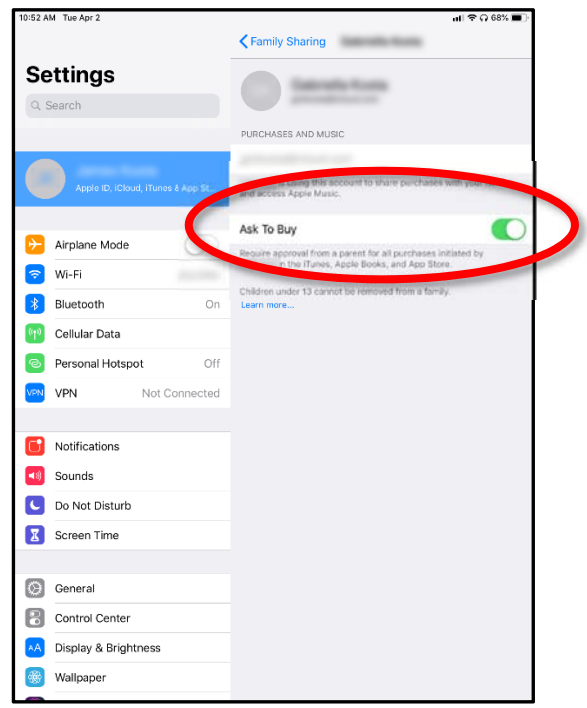

When your child requests to download an app, you will receive a message on your iPhone, iPad or Mac computer. You will need to enter your password for EACH download.

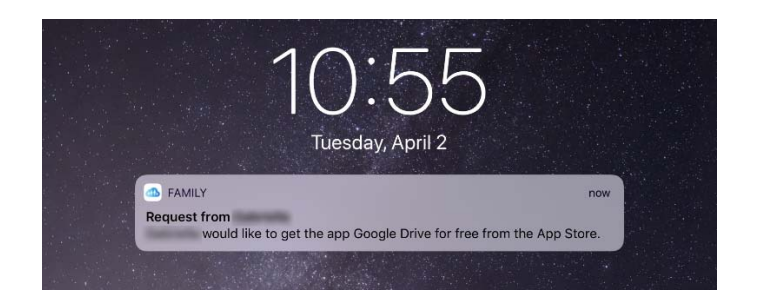

Note: To approve the download on the child's device, search for the app in the AppStore, click on it and you will see a message that your child has requested approval. Click the Approve link and enter your password.

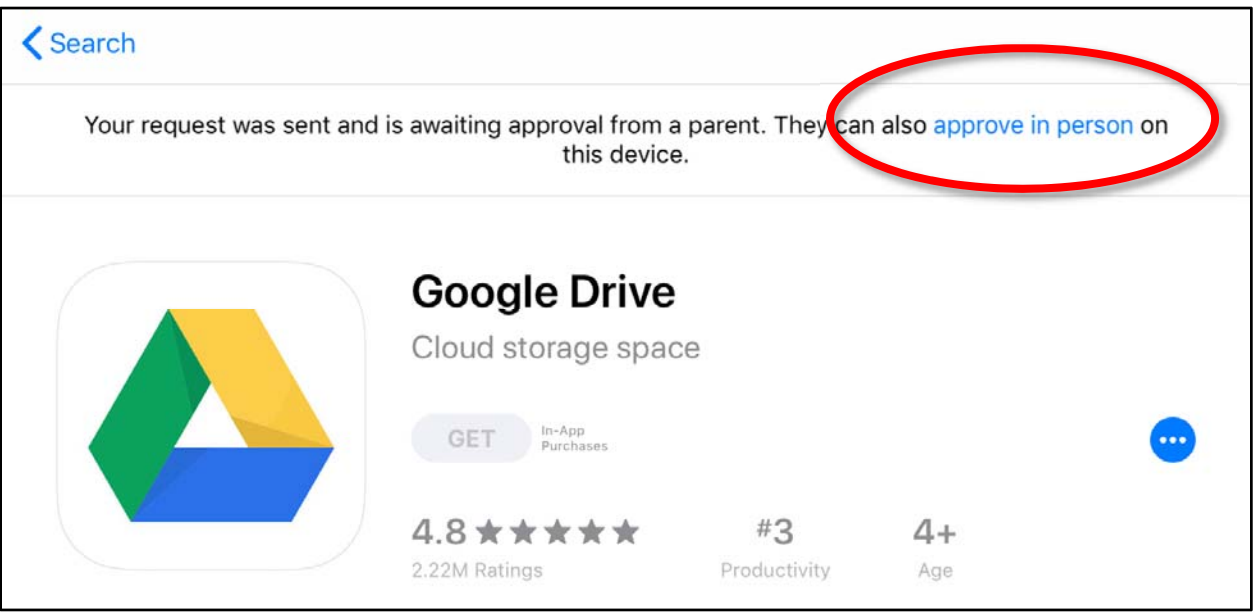

## Creating limits for your child

This section applies to all children's iOS devices, regardless of their age. You can even use this technique to force yourself to put your devices away during certain times or to avoid accessing things like work email close to bedtime.

On the iPad or iPhone you want to limit, open the Settings screen and click on Screen Time on the left menu.

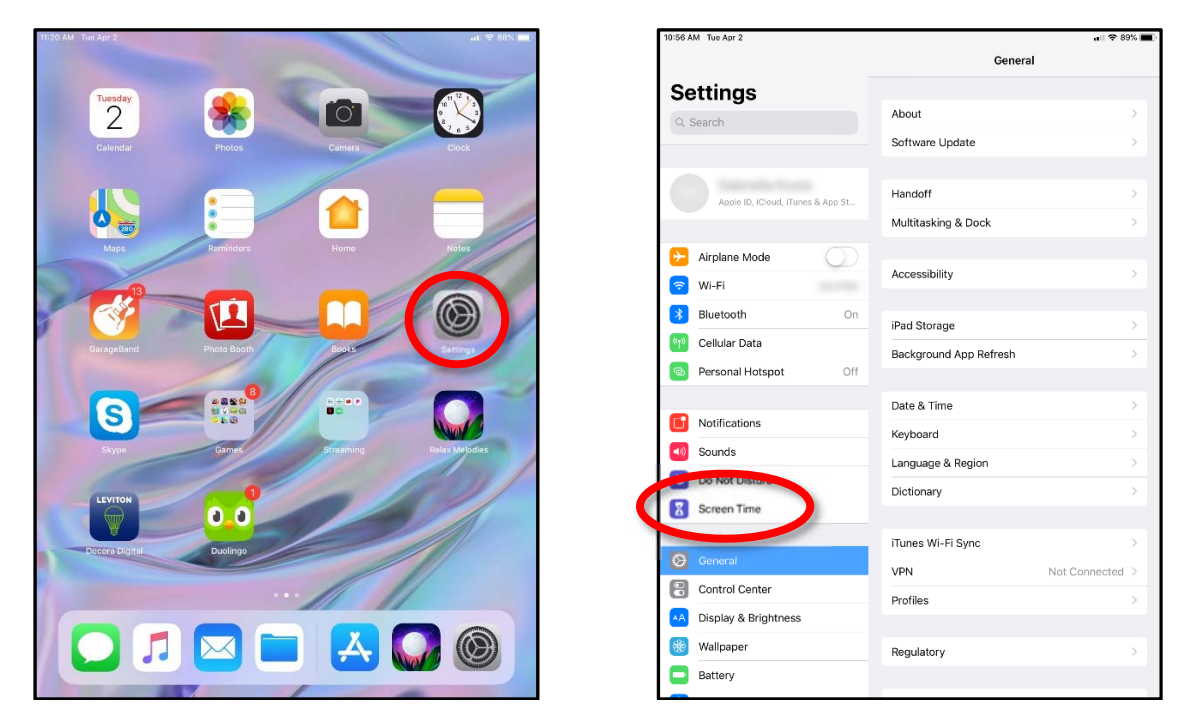

The system will ask you if you want to enable Screen Time. You can also do this from your iOS device if your child is under 13 and you've created a Family Sharing account. This makes it easy to limit their usage and get reports of what they do on their device without having it in your hands, but it only applies to children under 13.

Enable Screen Time and create a unique PIN code that you won't forget. Write it down. It's impossible to bypass later, otherwise your child would easily do so. You can set Downtime, during which only Apps which are selected under "Always Allowed" will be accessible, everything else will be locked during Downtime. One frustrating thing is you cannot limit Safari, the default web browser, so I suggest deleting it and downloading Chrome or Firefox, which you can limit access to.

App Limits are handy to limit how much gaming or Youtube time your child gets. Speaking of Youtube, I highly recommend downloading Youtube Kids, a separate application, for younger kids and delete Youtube.

Definitely go through Content and Privacy carefully to make sure your child isn't exposed to things you don't approve of. The system isn't perfect and remember that a lot of useful apps are given "17+" ratings because they can't control what you create

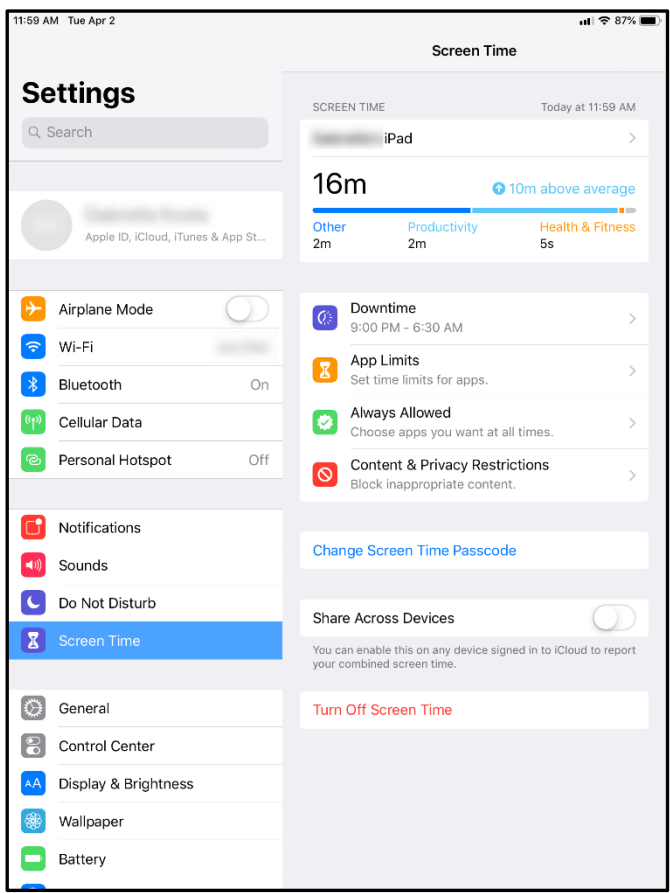

in them. Google Drive or Adobe Photoshop are examples of this.

Last note: There have been times when our child has misbehaved (unbelievable I know) and we have restricted her access to non‐educational apps. Here's how that's done and it's simple. Just set Downtime to something like 4:01am ‐ 4:00am. Then it's active for 23 hours, 59 minutes per day. That way you can select only the apps which they are NOT restricted from using "Allowed Apps". Or, if it's a partial restriction you can give them a little time with their games or apps by leaving Downtime alone and using "App Limits".